## **Antage Community Church** A home for all A family for discipleship A base for sending

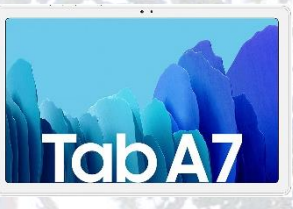

# Setting up the Android Camera Tablet

#### Turning on

- NB this tablet has a **WHITE** surround to the screen.
- To turn the tablet on press and hold the power button at the top of the left-hand side of the device until the screen wakes up.
- Wait until you see the welcome screen and then swipe up the screen to wake it fully.
- If the screen goes blank, then tap the power button to wake it again.

#### Setting up the tablet

- The tablet it used to capture video of the Meeting Leader and Speaker. It also allows them (and the band) to see what is being broadcast by StreamYard.
- Position the tablet with the screen pointing towards the Leader/Speaker.
- Powering the screen, WiFi and streaming the video to StreamYard will drain the battery quickly. Make sure that the tablet has its charger plugged in.
- Make sure that the volume is turned off by holding the down the right of the volume rocker on the top of the device.

#### Joining the StreamYard studio

- There is a dedicated Google email account that is used to distribute the link to the StreamYard studio for the service. An email will have been sent by the StreamYard engineer. (You shouldn't need to enter this, but just in case you are prompted to do so the username [wcccamerphone@gmail.com](mailto:wcccamerphone@gmail.com) and password "wcccamera".)
- Open the Gmail app using the icon at the bottom of the screen.
- Find and open the email for this Sunday (probably at the top of the list) and click on the link which will start with https://streamyard.com/. Make sure that you pick the right email as every service has a dedicated StreamYard studio – links for other Sundays will not work.
- Make sure that the Front facing Camera is being used so that you can see yourself on the screen. Change it using the StreamYard **Cam/Mic** settings button if needed.
- Turn off the microphone using the StreamYard **Mute** button.
- Make sure the **Display Name** is set to "Meeting Leader & Speaker".
- Finally tap on **Enter Broadcast Studio**.

### After the meeting

- Turn off the tablet either by pressing and releasing the power button or using the Windows start menu.
- Leave the tablet plugged in to charge for as long as possible before packing it away.